## Creating a Web Server – Installing Apache 2: Patrick Cloke – Team 358 Created: Feb. 4, 2006 Last Edit: March 6, 2007 v. 1.2

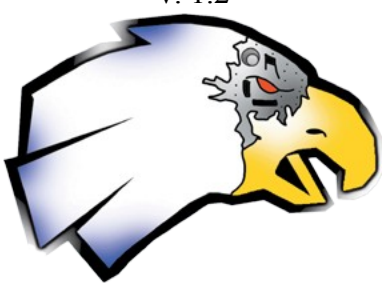

- 1. Download the latest version of Apache2 Win32 Binary (MSI Installer) <http://httpd.apache.org/download.cgi>
	- 1. Apache 2.2.4 at the time of this writing
- 2. Run the Installer
	- 1. Welcome Page

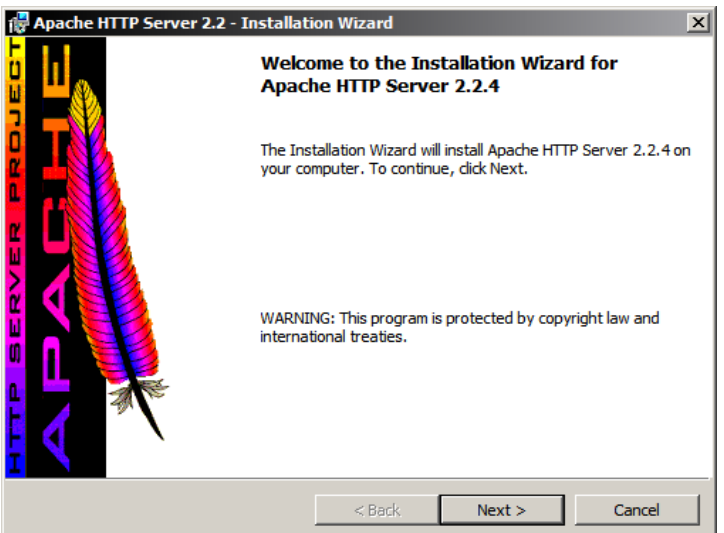

2. Read/Accept the Apache License

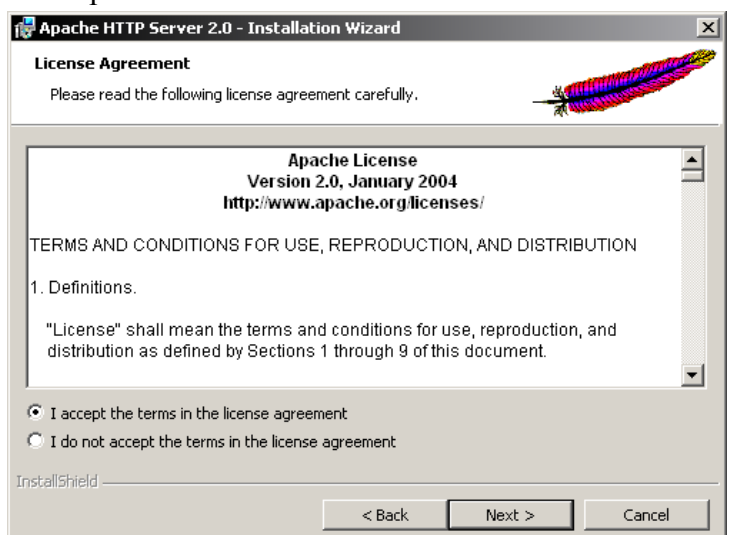

3. Read the "Read This First" Page

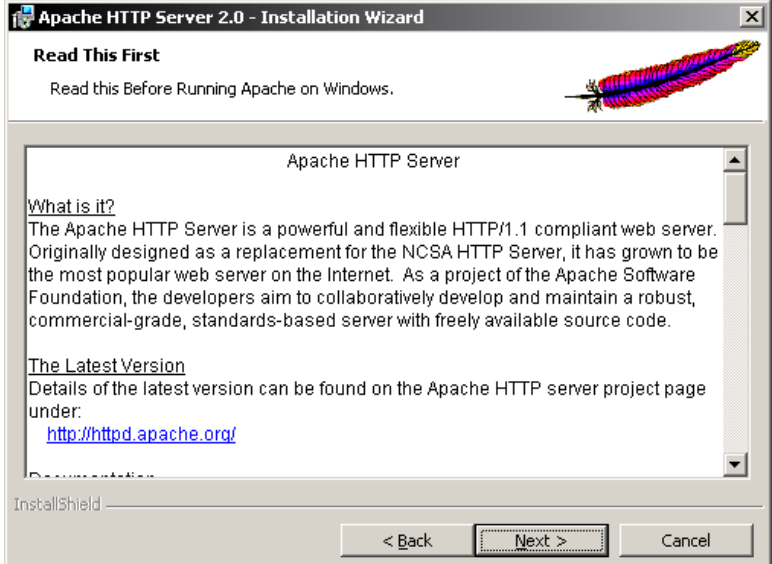

- 4. Server Information:
	- 1. Network Domain:
		- 1. 127.0.0.1
	- 2. Server:
		- 1. localhost
	- 3. Email:
		- 1. *any\_email@any\_server.com*
	- 4. Installation Type:
		- 1. Choose "only for the Current User, on Port 8080, when started Manually."

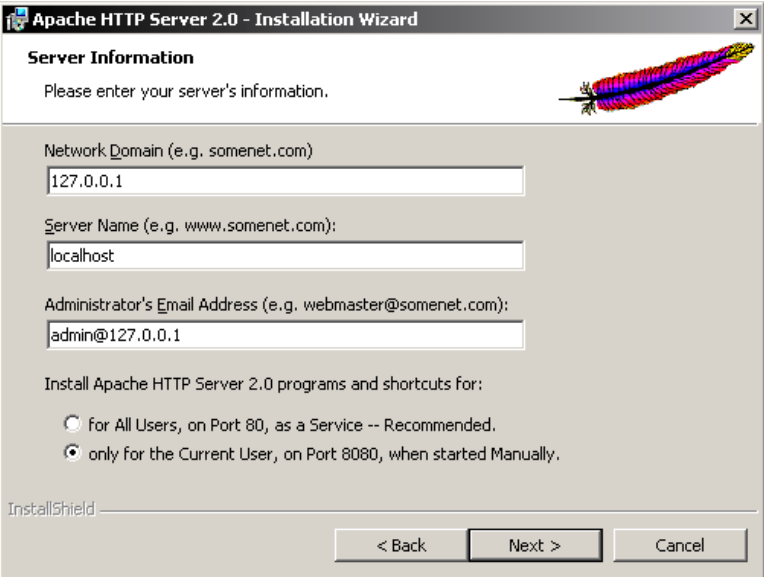

- 5. Setup Type
	- 1. Typical

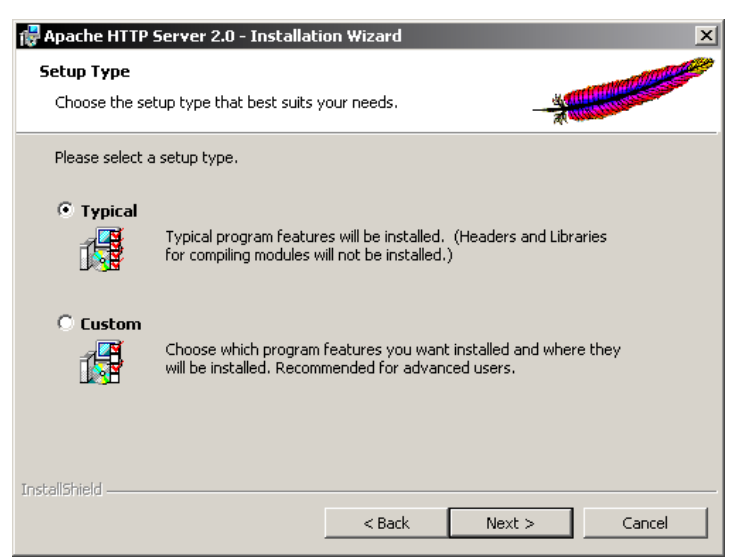

- 6. Install to a Location
	- 1. Throughout this tutorial this location will be known as *apache\_root* Default location: "C:\Program Files\Apache Software Foundation\"
	- 2. There should be no problem changing this, however, it is recommended not to.

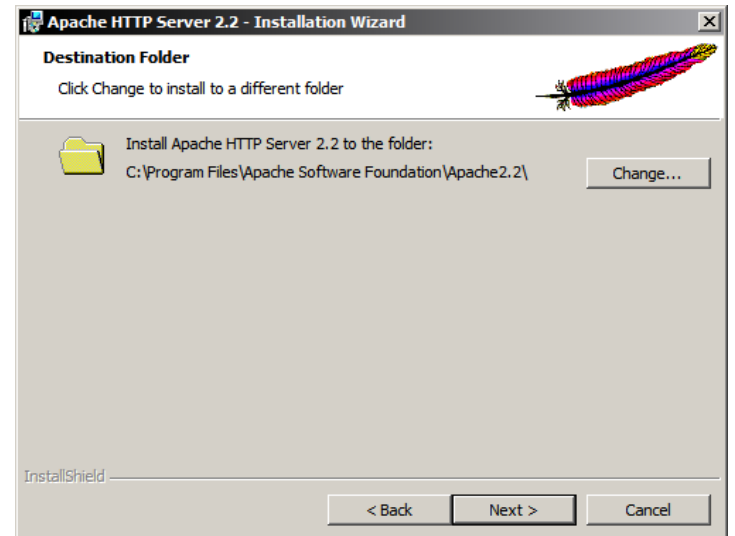

7. Install Apache2

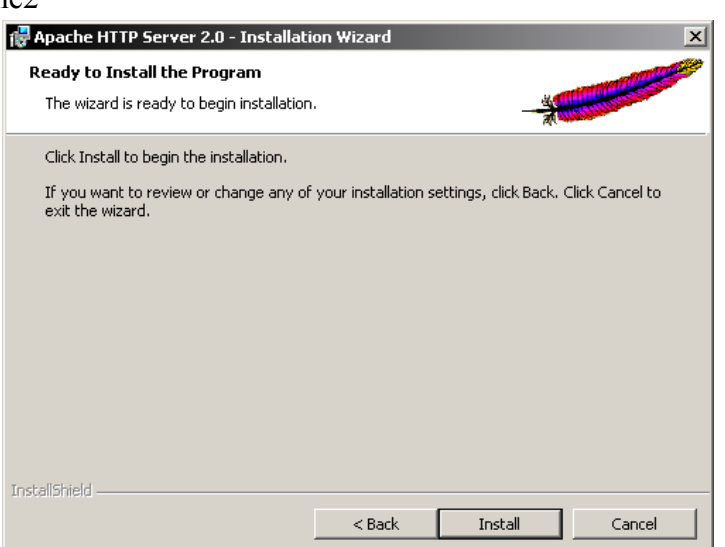

8. Finish Installation

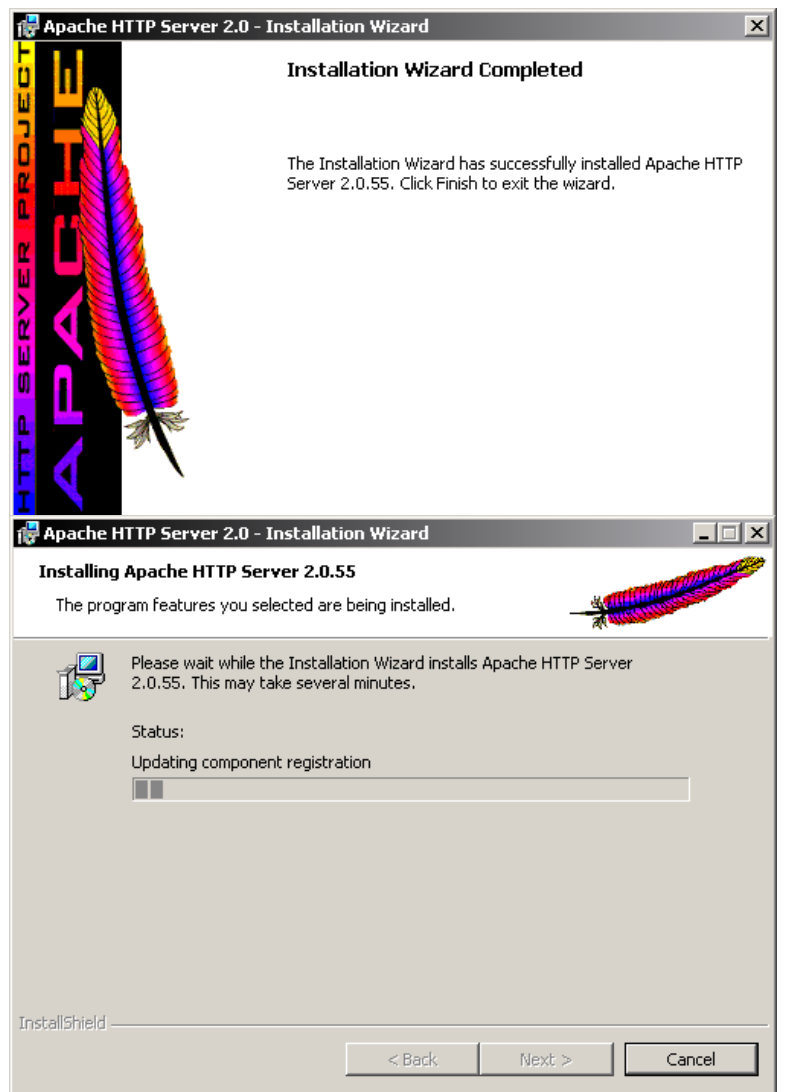

- 3. Configure Apache2
	- 1. Goto "*apache\_root*\conf\"
		- 1. Default: "C:\Program Files\Apache Software Foundation\Apache2.2\conf\"
		- 2. Open "httpd.conf"
			- 1. Change DirectoryIndex changes what Apache2 serves as default file
				- 1. Find:
					- DirectoryIndex index.html index.html.var
				- 2. Change to:

```
DirectoryIndex index.htm index.html index.html.var index.php
index.php3 index.phtml index.cgi index.pl index.asp
```
- 2. Change Default Document Root (Optional)
	- 1. The Document Root is where all web documents will go
		- 1. From this point on this location will be known as *document\_root*
		- 2. The default is "C:/Program Files/Apache Software Foundation/Apache2.2/htdocs/"
	- 2. Find:
		- DocumentRoot "*apache\_root*/htdocs"
	- 3. Change to: DocumentRoot "*document\_root*"
- 4. Find:
	- <Directory "*apache\_root*/htdocs">
- 5. Change to:
	- <Directory "*document\_root*">
- 4. Test Server
	- 1. Run Apche2:
		- 1. Start > Program Files > Apache HTTP Server 2.2.4 > Control Apache Server > Start Apache in Console
		- 2. There is a batch file available with this document to automate starting the server
	- 2. Open a web browser
		- 1. Browse to:
			- <http://localhost:8080/>
	- 3. If you see a page saying "It work!" Congratulations.